## **Facultad de Química Secretaría de Planeación e Informática**

**Curso de Moodle Básico para Académicos, AMyD 2.0**

## Archivo

Este tipo de recurso permite enlazar cualquier archivo: documentos Word o PDF, presentaciones de Power Point, archivos comprimidos, imágenes, animaciones flash, etc.

El archivo permite añadir contenidos en archivos de diferentes formatos, comprimidos o en formatos multimedia.

Para incluir un archivo en el curso:

1. Hacer clic en Añadir una actividad o recurso y después en Archivo.

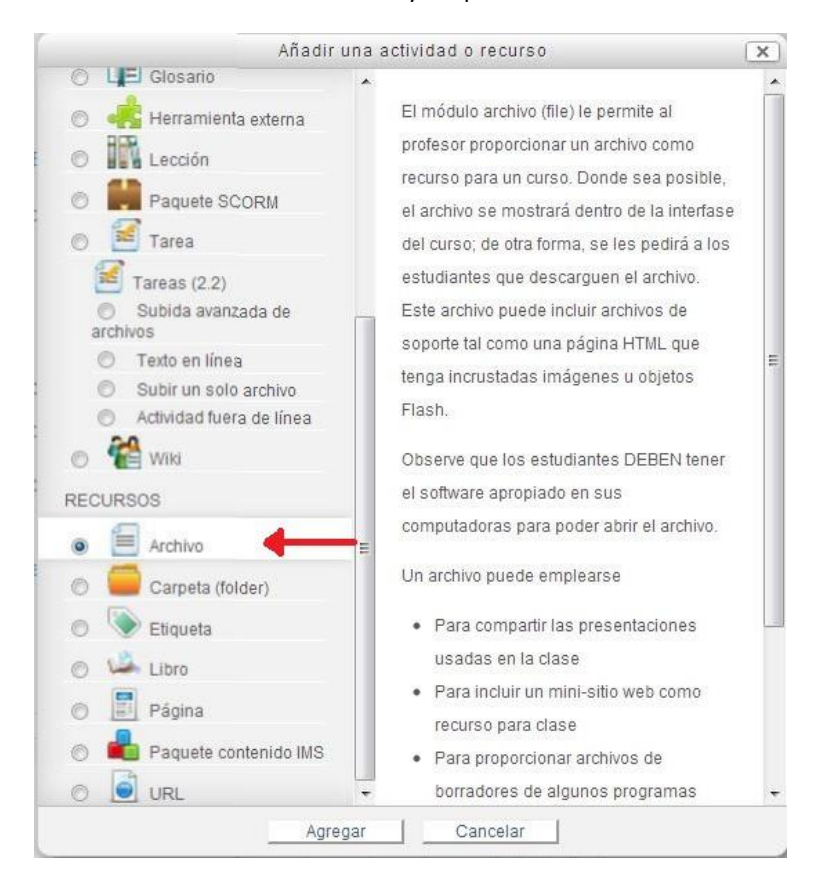

2. Escribir el Nombre y una Descripción del recurso que va a subir.

## **Facultad de Química Secretaría de Planeación e Informática**

**Curso de Moodle Básico para Académicos, AMyD 2.0**

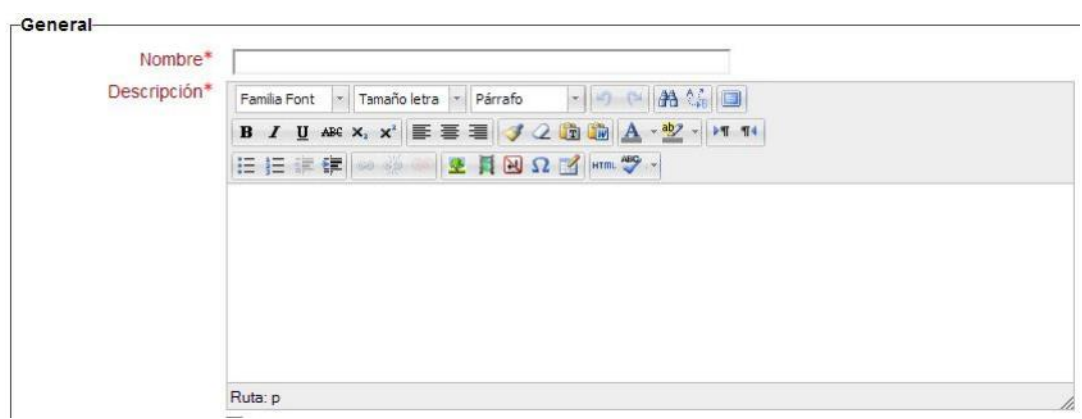

3. Después dar clic en el botón Agregar para subir el archivo.

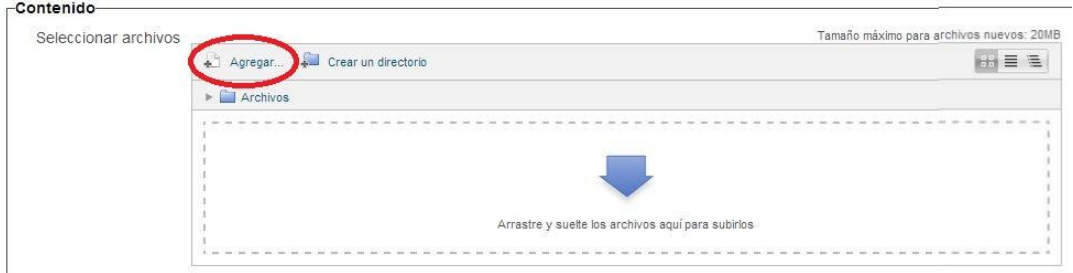

4. Desde la nueva ventana que se despliega, seleccione la opción Subir un solo archivo.

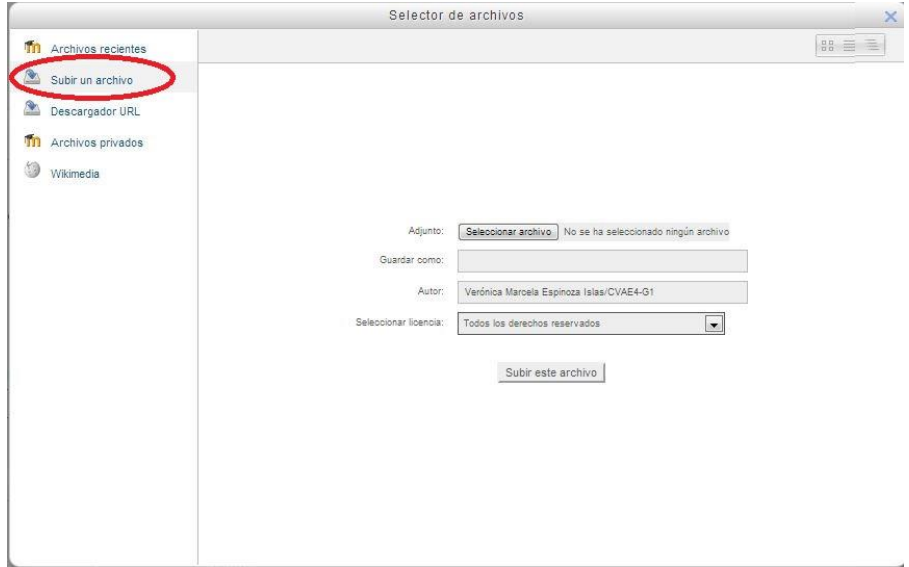

5. Una vez que el archivo esté en el servidor aparecerá en el recuadro de la siguiente manera:

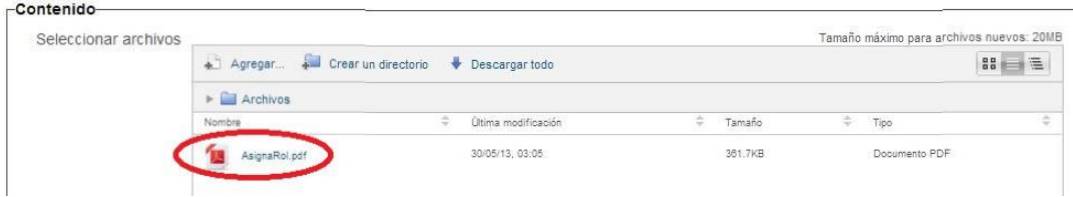

6. Si deseamos ajustar la ventana donde se mostrará el archivo cargado debemos pulsar en el botón Mostrar y marcar las opciones deseadas.

La recomendación que haces es utilizar la opción de En ventana emergente.

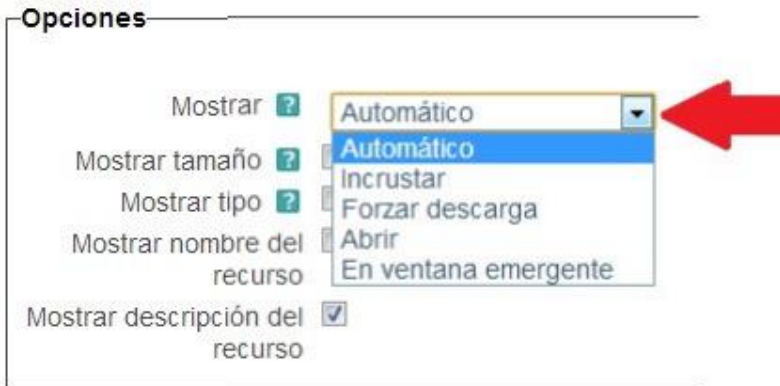

7. Pulsar en Guardar cambios, se encuentra al final del formulario.

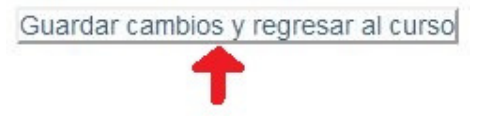